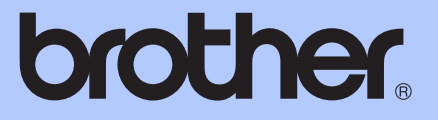

# РЪКОВОДСТВО ЗА ДОПЪЛНИТЕЛНИ ФУНКЦИИ

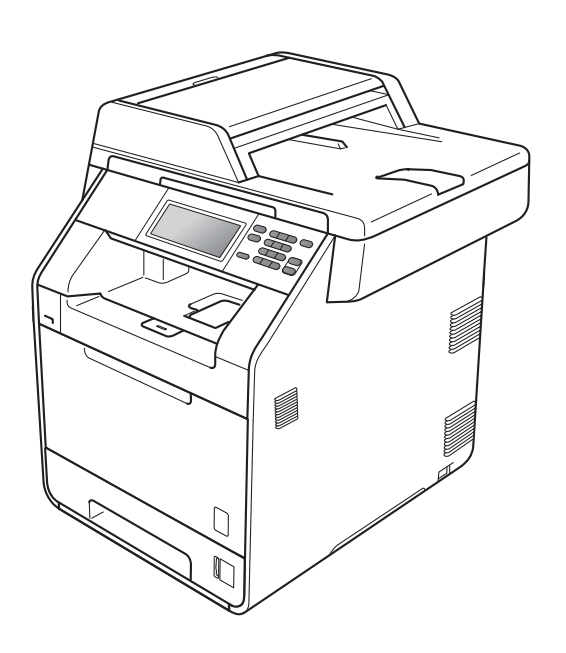

# DCP-9270CDN

Вариант 0

## **Ръководство на потребителя и къде да го намерим?**

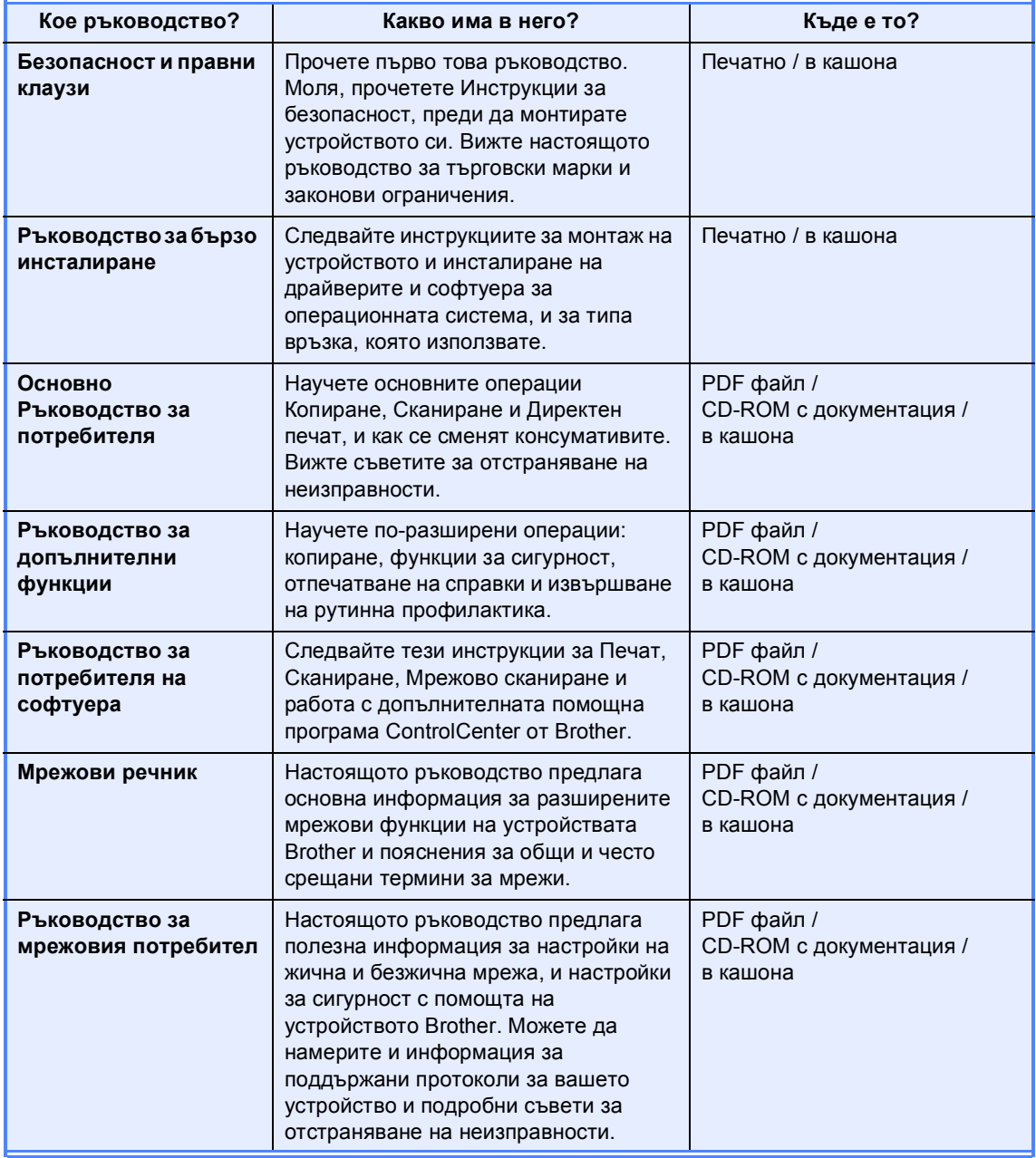

## **Съдържание**

#### **1 Обща [настройка](#page-4-0) 1**

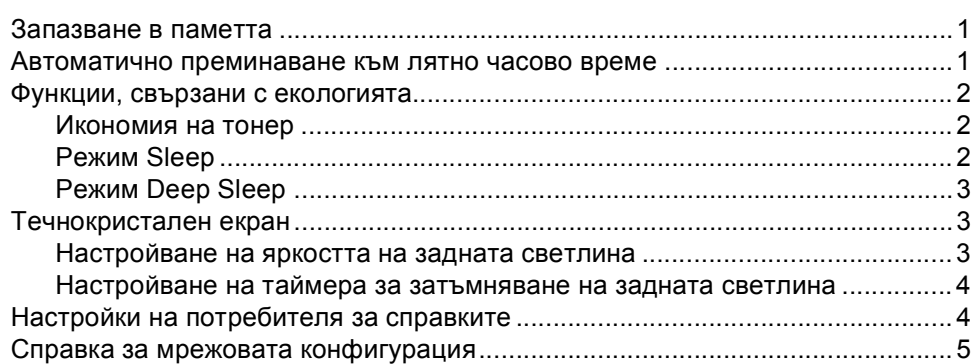

#### **2 Функции за [сигурност](#page-9-0) 6**

#### [Secure Function Lock 2.0......................................................................................6](#page-9-1) Настройка и промяна на паролата на администратор [...............................7](#page-10-0) Настройване и променяне на режим за потребител със свободен достъп[.........................................................................................................8](#page-11-0) Настройка и промяна за потребители с ограничен достъп[........................9](#page-12-0) Включване/изключване на [заключващата](#page-14-0) функция за безопасност .......11 Превключване между потребители[............................................................11](#page-14-1)

#### **3 [Отпечатване](#page-16-0) на справки 13**

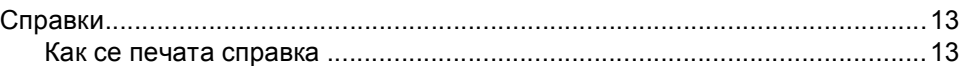

#### **4 [Копиране](#page-17-0) 14**

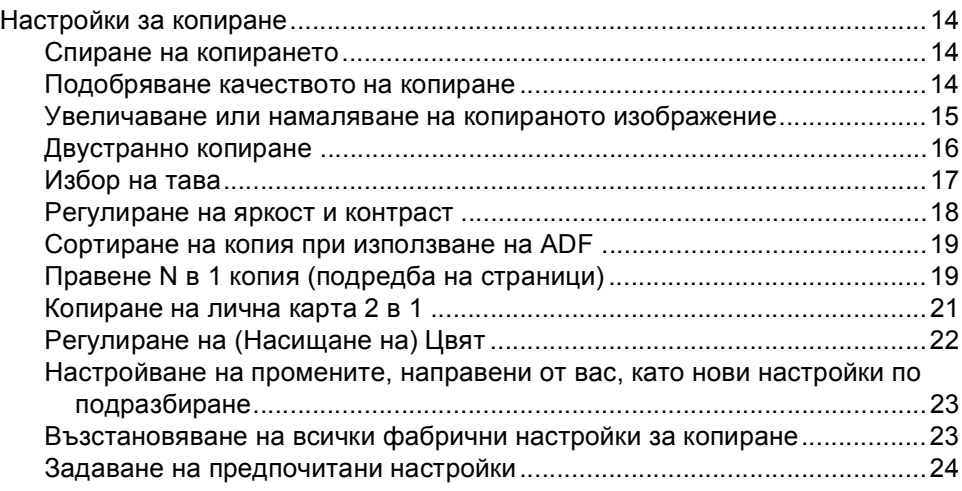

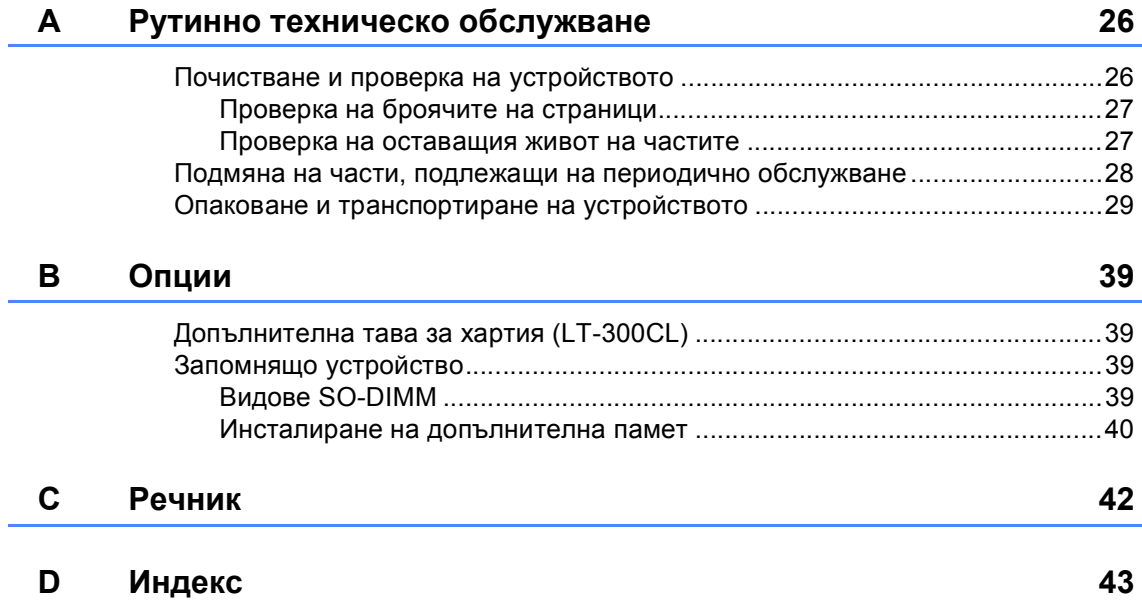

**1**

## <span id="page-4-0"></span>**Обща настройка <sup>1</sup>**

## <span id="page-4-1"></span>**Запазване в паметта <sup>1</sup>**

Настройките на менюто се съхраняват трайно и в случай на прекъсване на електрозахранването *няма* да се изгубят. Временните настройки (например за контраст) *ще* се изгубят. Освен това, при спиране на тока устройството запазва датата и часа до 60 часа.

## <span id="page-4-4"></span><span id="page-4-3"></span><span id="page-4-2"></span>**Автоматично преминаване към лятно часово време <sup>1</sup>**

Можете да настроите устройството автоматично да преминава към лятно часово време. То ще се настрои с един час напред през пролетта и един час назад през есента.

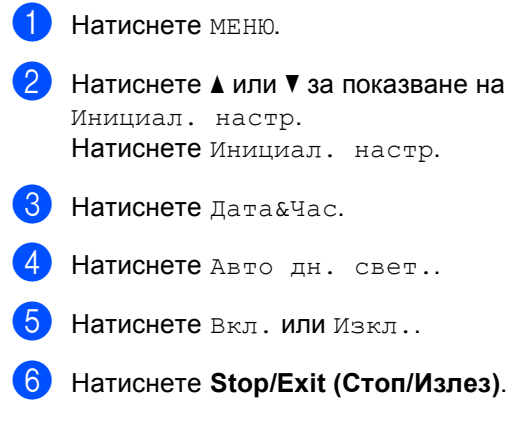

## <span id="page-5-0"></span>**Функции, свързани с екологията <sup>1</sup>**

## <span id="page-5-1"></span>**Икономия на тонер <sup>1</sup>**

С помощта на тази функция можете да пестите тонер. Когато настроите пестене на тонер на Вкл., разпечатките изглеждат по-бледи. Настройката по подразбиране е Изкл..

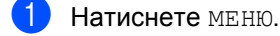

- Натиснете ▲ или ▼ за показване на Общи настройки. Натиснете Общи настройки.
- Натиснете ▲ или ▼ за показване на Екология. Натиснете Екология.
- Натиснете Пестене на тонер.
	- e Натиснете Вкл. или Изкл..
		- f Натиснете **Stop/Exit (Стоп/Излез)**.

#### **Забележка**

Ние не препоръчваме да използвате икономичен режим за спестяване на тонер при разпечатване на снимки или изображения в сиви полутонове.

## <span id="page-5-4"></span><span id="page-5-2"></span>**Режим Sleep**

<span id="page-5-3"></span>Настройката на режим Sleep може да намали разхода на електроенергия. Когато устройството е в режим Sleep (режим Икономия на електроенергия), той се държи така, като че ли е изключен. Получаването на данни или започването на работа събужда устройството от режим Sleep в режим на готовност.

Можете да изберете колко време устройството да е неактивно, преди да премине в режим Sleep. Когато устройството получава факс, компютърни данни или копира, таймерът се нулира. Настройката по подразбиране е 3 минути.

Когато устройството премине в режим Sleep, задната светлина на дисплея се изключва.

Натиснете МЕНЮ.

- Натиснете ▲ или ▼ за показване на Общи настройки. Натиснете Общи настройки.
- Натиснете ▲ или ▼ за показване на Екология. Натиснете Екология.
- Натиснете време на заспиване.
- e <sup>С</sup> помощта на цифровата клавиатура на сензорния екран въведете колко време устройството да остане в неактивно състояние, преди да премине в режим Sleep. Натиснете OK.

#### f Натиснете **Stop/Exit (Стоп/Излез)**.

## <span id="page-6-0"></span>**Режим Deep Sleep**

Ако устройството е в режим Sleep и не получава заявки през определен период от време, устройството автоматично преминава в режим Deep Sleep. Режим Deep Sleep използва по-малко енергия, отколкото режим Sleep. Устройството се събужда и започва да подгрява, когато устройството получава компютърни данни, или когато натиснете сензорния екран или клавиш на контролния панел.

Когато устройството е в режим Deep Sleep, задната светлина на дисплея е изключена и клавишите за режими за затъмнени.

Ако в устройството има данни за поверителен печат, то няма да премине в режим Deep Sleep.

## <span id="page-6-4"></span><span id="page-6-3"></span><span id="page-6-1"></span>**Течнокристален екран <sup>1</sup>**

### <span id="page-6-2"></span>**Настройване на яркостта на задната светлина <sup>1</sup>**

Можете да регулирате яркостта на задната светлина на дисплея. Ако ви е трудно да четете от екрана, опитайте да промените настройката на яркостта.

- Натиснете МЕНЮ.
	- Натиснете ▲ или ▼ за показване на Общи настройки. Натиснете Общи настройки.
- **6** Натиснете **A** или ▼ за показване на LCD настройки. Натиснете LCD настройки.

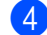

- Натиснете Светлина.
- Натиснете Светъл, Средно или Тъмен.
- f Натиснете **Stop/Exit (Стоп/Излез)**.

## <span id="page-7-0"></span>**Настройване на таймера за затъмняване на задната светлина <sup>1</sup>**

Можете да настроите колко време да свети задната светлина на дисплея, след като се върнете на екрана за готовност.

- Натиснете МЕНЮ.
- Натиснете ▲ или ▼ за показване на Общи настройки. Натиснете Общи настройки.
- Натиснете ▲ или ▼ за показване на LCD настройки. Натиснете LCD настройки.
- Натиснете Свет. таймер.
- e Натиснете Изкл., <sup>10</sup> Сек., <sup>20</sup> Сек. или 30 Сек..
- f Натиснете **Stop/Exit (Стоп/Излез)**.

## <span id="page-7-1"></span>**Настройки на потребителя за справките <sup>1</sup>**

Можете да отпечатате справка с програмираните от вас настройки.

- $\blacksquare$  Натиснете меню.
	- Натиснете ▲ или ▼ за показване на Печатай док.. Натиснете Печатай док..
- $\overline{\textbf{3}}$  Натиснете Потреб. настр..
- d Натиснете **Mono Start (Черно-бяло Старт)** или **Colour Start (Цветно Старт)**.
- e Натиснете **Stop/Exit (Стоп/Излез)**.

## <span id="page-8-0"></span>**Справка за мрежовата конфигурация <sup>1</sup>**

Можете да отпечатате справка, показваща текущата мрежова конфигурация, включително настройките на вътрешния сървър за печат.

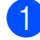

 $\blacksquare$  Натиснете МЕНЮ.

<span id="page-8-1"></span>Натиснете ▲ или ▼ за показване на Печатай док.. Натиснете Печатай док..

8 Натиснетемрежова конфиг.

- d Натиснете **Mono Start (Черно-бяло Старт)** или **Colour Start (Цветно Старт)**.
- e Натиснете **Stop/Exit (Стоп/Излез)**.

**2**

## <span id="page-9-0"></span>**Функции за сигурност <sup>2</sup>**

## <span id="page-9-1"></span>**Secure Function Lock 2.0**

Заключващата функция за безопасност дава възможност да ограничите публичния достъп до следните функции на устройството:

- Копиране
- Сканиране
- Директен печат
- Отпечатване
- Цветно отпечатване

Освен това, тази функция пречи на потребителите да променят настройките по подразбиране на устройството, като ограничава достъпа до настройките на менюто.

Преди използването на функциите за безопасност, трябва първо да въведете парола на администратор.

Достъпът до ограничените операции може да бъде разрешен чрез създаването на ограничен потребител. Ограничените потребители трябва да въведат потребителска парола за използването на устройството.

Внимателно запишете вашата парола. Ако сте я забравили, вие ще трябва да нулирате запаметената парола в устройството. За анулиране на пароли потърсете сервизен дилър на Brother.

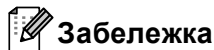

- Заключващата функция за безопасност може да бъде настроена ръчно от контролния панел или чрез Уеббазираното управление. Ние препоръчваме да използвате Уеббазираното управление за конфигуриране на тази функция. За повече информация вижте *Ръководство за мрежовия потребител*.
- Само администраторите могат да задават ограничения и правят промени за всеки потребител.

## <span id="page-10-0"></span>**Настройка и промяна на паролата на администратор<sup>2</sup>**

#### **Настройване на паролата <sup>2</sup>**

Паролата, която задавате в следващите стъпки, е за администратора. Тази парола се използва за задаване на потребителите и за включване или изключване на заключващата функция за безопасност. (Вижте *[Настройка](#page-12-1) и промяна за [потребители](#page-12-1) с ограничен достъп* [на стр](#page-12-1). 9 и *Включване/[изключване](#page-14-2) на [заключващата](#page-14-2) функция за безопасност* [на стр](#page-14-2). 11.)

#### **Забележка**

Внимателно запишете паролата на администратор. Ако въведете погрешна парола, дисплеят ще покаже Грешна парола. Въведете отново правилната паролата. Ако я забравите, моля, обадете се на дилъра на Brother за обслужване.

- a Натиснете МЕНЮ.
- Натиснете ▲ или ▼ за показване на Общи настройки. Натиснете Общи настройки.
- Натиснете ▲ или ▼ за показване на Заключване. Натиснете Заключване.
- 4 Въведете четирицифрено число за парола с натискане на бутоните на сензорния екран. Натиснете OK.
- e Въведете отново паролата, когато на екрана се появи Потвърди:. Натиснете OK.
	- f Натиснете **Stop/Exit (Стоп/Излез)**.

#### **Промяна на паролата <sup>2</sup>**

- Натиснете МЕНЮ.
- Натиснете ▲ или ▼ за показване на Общи настройки. Натиснете Общи настройки.
- Натиснете ▲ или ▼ за показване на Заключване. Натиснете Заключване.
	- Натиснете Сложи парола.
- e Въведете записаната четирицифрена парола с натискане на бутоните на сензорния екран. Натиснете OK.
- f Въведете четирицифрено число за нова парола с натискане на бутоните на сензорния екран. Натиснете OK.
- g Въведете отново паролата, когато на екрана се появи Потвърди:. Натиснете OK.
	- h Натиснете **Stop/Exit (Стоп/Излез)**.

## <span id="page-11-1"></span><span id="page-11-0"></span>**Настройване и променяне на режим за потребител със свободен достъп <sup>2</sup>**

Режим обществен потребител ограничава функциите, които са достъпни за обществени потребители. За обществените потребители не е необходимо да въвеждат парола за достъп до функциите, предоставяни от тази настройка. Можете да зададете един обществен потребител.

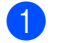

Натиснете МЕНЮ.

- Натиснете ▲ или ▼ за показване на Общи настройки. Натиснете Общи настройки.
- Натиснете ▲ или ▼ за показване на Заключване. Натиснете Заключване.
- 4) Натиснете Идент. на настр..
- e Въведете паролата на администратор с натискане на бутоните на сензорния екран. Натиснете OK.
- Натиснете ▲ или ▼ за показване на Обществен. Натиснете Обществен.

g Направете едно от следните неща:

 За настройване на потребителя със свободен достъп натиснете Разреши или Забрани за всяко действие, както следва: натиснете Копиране. След това натиснете Разреши или Забрани. След като зададете Копиране, повторете тези стъпки за Сканирай, Директен печат, Печат и Цветен печат.

 За промяна на настройките на потребителя със свободен достъп натиснете ▲ или ▼ за показване на настройката, която искате да промените. Натиснете настройката и натиснете Разреши или Забрани. Повтаряйте тази точка, докато приключите с промяната на настройките.

h Натиснете **Stop/Exit (Стоп/Излез)**.

## <span id="page-12-1"></span><span id="page-12-0"></span>**Настройка и промяна за потребители с ограничен достъп <sup>2</sup>**

Можете да задавате потребители с ограничения и парола за функции, които са достъпни за тях. Чрез Уеб-базираното управление можете да зададете повече допълнителни ограничения, като например брой страници или име за вход за компютър. (За повече информация, вижте *Ръководство за мрежовия потребител*.) Можете да задавате до 25 ограничени потребители с ограничения и парола.

#### **Задаване на ограничени потребители <sup>2</sup>**

- a Натиснете МЕНЮ.
- Натиснете ▲ или ▼ за показване на Общи настройки. Натиснете Общи настройки.
- Натиснете ▲ или ▼ за показване на Заключване. Натиснете Заключване.
- Натиснете Идент. на настр..

e Въведете четирицифрена парола на администратор с натискане на

бутоните на сензорния екран. Натиснете OK.

- <span id="page-12-2"></span>Натиснете ▲ или ▼ за показване на Потребител01. Натиснете Потребител01.
- 7 Въведете потребителското име с натискане на бутоните на сензорния екран. (Вижте *Въвеждане на текст* в *Приложение С* на *Основно Ръководство за потребителя*.) Натиснете OK.

h Въведете четирицифрена парола <sup>с</sup> натискане на бутоните на сензорния екран. Натиснете OK.

- <span id="page-12-3"></span>За настройване на потребителя с ограничен достъп натиснете Разреши или Забрани за всяко действие, както следва: натиснете Копиране. След това натиснете Разреши или Забрани. След като зададете Копиране, повторете тези стъпки за Сканирай, Директен печат, Печат и Цветен печат.
- **10** Повторете стъпки @ до @ при въвеждането на всеки допълнителен потребител и парола.

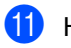

k Натиснете **Stop/Exit (Стоп/Излез)**.

#### **Забележка**

Не могат да се въвеждат няколко еднакви потребителски имена.

#### **Промяна на потребителско име, парола или настройки за потребители с ограничен достъп <sup>2</sup>**

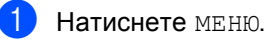

- Натиснете ▲ или ▼ за показване на Общи настройки. Натиснете Общи настройки.
- Натиснете ▲ или ▼ за показване на Заключване. Натиснете Заключване.
- Натиснете Идент. на настр..
- e Въведете четирицифрена парола на администратор с натискане на бутоните на сензорния екран. Натиснете OK.

#### Глава 2

- Натиснете ▲ или ▼ за показване на съществуващия ограничен потребител, който искате да промените. Натиснете потребителското име.
	- Натиснете Промяна. За да промените потребителското име, въведете ново потребителско име с натискане на бутоните на сензорния екран. (Вижте *Въвеждане на текст* в *Приложение С* на *Основно Ръководство за потребителя*.) Натиснете OK.
- За да промените паролата, въведете нова четирицифрена потребителска парола с натискане на бутоните на сензорния екран. Натиснете OK.
- Э За промяна на настройките на ограничения потребител натиснете a или ▼ за показване на настройката, която искате да промените. Натиснете настройката, а след това натиснете Разреши или Забрани. Повтаряйте тази точка, докато приключите с извършването на промени.
	- j Натиснете **Stop/Exit (Стоп/Излез)**.

#### **Забележка**

Не можете да използвате същото име, като име на друг потребител.

#### **Възстановяване на ограничените потребители в първоначално състояние <sup>2</sup>**

- Натиснете МЕНЮ.
- Натиснете ▲ или ▼ за показване на Общи настройки. Натиснете Общи настройки.
- Натиснете ▲ или ▼ за показване на Заключване. Натиснете Заключване.
- Натиснете Идент. на настр..
- e Въведете четирицифрена парола на администратор с натискане на бутоните на сензорния екран. Натиснете OK.
- $\overline{6}$  Натиснете  $\overline{\phantom{a}}$  или  $\overline{v}$  за показване на съществуващия ограничен потребител, който искате да възстановите. Натиснете потребителското име.
	- Натиснете Reset.
- h Натиснете Да за възстановяване на съществуващия ограничен потребител.
- i Натиснете **Stop/Exit (Стоп/Излез)**.

## <span id="page-14-2"></span><span id="page-14-0"></span>**Включване/изключване на заключващата функция за безопасност <sup>2</sup>**

#### **Включване на заключващата функция за безопасност**

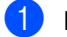

Натиснете МЕНЮ.

- Натиснете ▲ или ▼ за показване на Общи настройки. Натиснете Общи настройки.
- Натиснете ▲ или ▼ за показване на Заключване. Натиснете Заключване.
	- Натиснете Закл. Off-On.
- e Въведете записаната четирицифрена парола на администратор с натискане на бутоните на сензорния екран. Натиснете OK.

#### **Изключване на заключващата функция за безопасност**

- a Натиснете Общодостъпен или xxxx на течнокристалния дисплей. (Където xxxxx е името на потребителя.)
- 
- Натиснете Закл. On-Off.
- c Въведете записаната четирицифрена парола на администратор с натискане на бутоните на сензорния екран. Натиснете OK.

### **Забележка**

Ако въведете погрешна парола, дисплеят ще покаже Грешна парола. Въведете отново правилната парола.

## <span id="page-14-1"></span>**Превключване между потребители <sup>2</sup>**

Тази настройка дава възможност да превключвате между регистрирани ограничени потребители или режим обществен потребител, когато заключващата функция за безопасност е включена.

#### **Смяна към режим ограничен потребител**

- Натиснете Общодостъпен или xxxx (където xxxxx е името на потребителя). Натиснете Промяна Потр-л.
- Натиснете ▲ или ▼ за показване на вашето потребителско име.
- c Натиснете потребителското си име.
- d Въведете записаната четирицифрена потребителска парола с натискане на бутоните на сензорния екран. Натиснете OK.

**2**

#### **Смяна към режим Обществен режим**

- **Натиснете xxxx (където xxxxx е** името на потребителя).
- 

Натиснете Отиди на общ..

#### **Забележка**

- Две минути, след като такъв потребител завърши работа с устройството, настройката за свободен достъп се възстановява.
- Ако вашата идентификация е с определени ограничения и вече е достигнала максималния брой страници, на LCD дисплея ще се вижда Надвишено ограничение, когато печатате данни. Помолете администратора да провери вашите настройки на защитната блокировка.
- Ако вашата идентификация е с определени ограничения за цветен печат на Забрани, на LCD дисплея ще се вижда Няма разрешение, когато се опитате да печатате цветни данни. Устройството печата данни само в черно-бяло.

```
3
```
## <span id="page-16-0"></span>**Отпечатване на справки <sup>3</sup>**

## <span id="page-16-1"></span> $C$ правки

Разполагате със следните справки:

1 Справка отчети

Разпечатва информация за последните 200 изходящи имейла.

2 Потреб. настр.

Разпечатва списък на настоящите настройки.

<span id="page-16-3"></span>3 Мрежова конфиг

Дава списък на вашите настройки на мрежата.

4 Барабан Точков Печат

Отпечатва контролния лист с точките по барабана за отстраняване на проблема с отпечатъците с точки.

### <span id="page-16-2"></span>**Как се печата справка <sup>3</sup>**

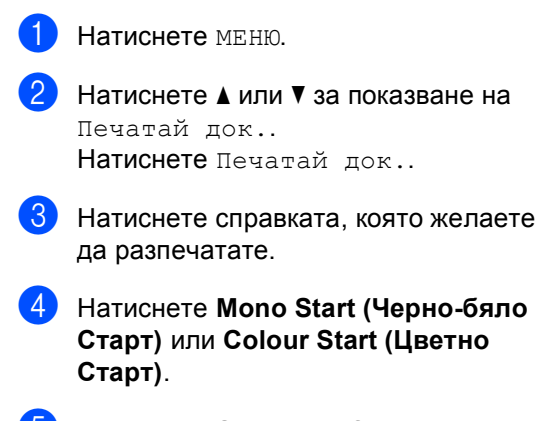

e Натиснете **Stop/Exit (Стоп/Излез)**.

**4**

## <span id="page-17-4"></span><span id="page-17-0"></span>**Копиране <sup>4</sup>**

## <span id="page-17-1"></span>**Настройки за копиране <sup>4</sup>**

Можете временно да промените настройките за копиране за следващото копие.

Тези настройки са временни и устройството се връща към настройките си по подразбиране една минута след копиране.

За да промените някоя настройка, натиснете (**COPY (Копиране)**), а след това натиснете ◀ или ▶ за преглеждане на настройките за копиране. Когато е показана желаната от вас настройка, натиснете бутона.

Когато приключите с избирането на настройки, натиснете **Mono Start (Черно-бяло Старт)** или **Colour Start (Цветно Старт)**.

## <span id="page-17-2"></span>**Спиране на копирането <sup>4</sup>**

За да спрете копирането, натиснете **Stop/Exit (Стоп/Излез)**.

## <span id="page-17-5"></span><span id="page-17-3"></span>**Подобряване качеството на копиране <sup>4</sup>**

Можете да избирате измежду редица настройки за качество. Настройката по подразбиране е Авто.

Авто

Auto (Авто) е препоръчваният режим за обикновени разпечатки. Подходящ е за документи, съдържащи текст и снимки.

■ Текст

Подходящ е за документи, съдържащи предимно текст.

Снимка

По-добро качество на копиране за снимки.

Графика

Подходящ за копиране на разписки.

- a Натиснете (**COPY (Копиране)**).
- Заредете документа.
- c Въведете желания от вас брой копия.
- Натиснете ◀ или ▶ за показване на Качество. Натиснете Качество.
- **6** Натиснете Авто, Текст, Снимка или Графика.
- **6** Ако не искате да променяте други настройки, натиснете **Mono Start (Черно-бяло Старт)** или **Colour Start (Цветно Старт)**.

## <span id="page-18-2"></span><span id="page-18-0"></span>**Увеличаване или намаляване на копираното изображение <sup>4</sup>**

За да увеличите или намалите следващото копие, следвайте инструкциите по-долу.

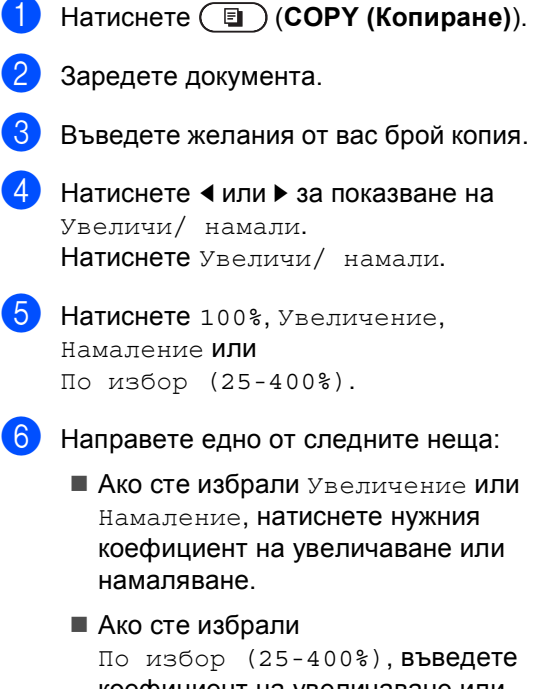

коефициент на увеличаване или намаляване от 25% до 400%.

Натиснете OK.

 Ако сте избрали 100%, преминете на точка $\bullet$ .

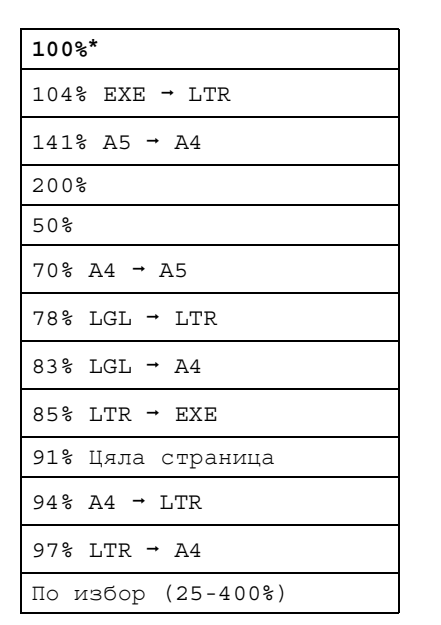

<span id="page-18-1"></span>**7** Ако не искате да променяте други настройки, натиснете **Mono Start (Черно-бяло Старт)** или **Colour Start (Цветно Старт)**.

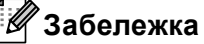

Опции Подредба на страници 2 в 1 (P), 2 в 1 (L), 2 в 1 (ИД), 4 в 1 (P) и 4 в 1 (L) *не* са на разположение за Увеличаване/Намаляване.

## <span id="page-19-0"></span>**Двустранно копиране <sup>4</sup>**

За да използвате функцията за автоматично двустранно копиране, заредете документа в ADF.

Ако по време на двустранно копиране се появява съобщение Недостатъчна памет, опитайте да решите проблема чрез инсталиране на допълнителна памет. (Вижте *Инсталиране на [допълнителна](#page-43-0) [памет](#page-43-0)* на стр. 40.)

Трябва да изберете оформление за двустранно копиране от следните опции, преди да можете да стартирате двустранно копиране. Оформлението на вашия документ определя кое оформление за двустранно копиране да изберете.

**2-странноi2-странно**

Портрет

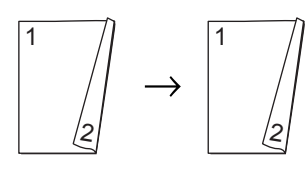

Пейзаж

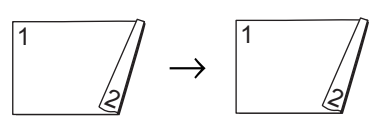

 **1-странноi2-странно обръщане по надлъжен ръб**

#### Портрет

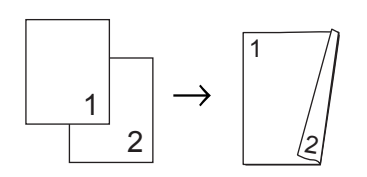

Пейзаж

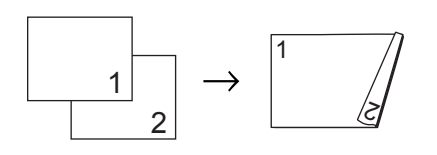

#### <span id="page-19-1"></span> **2-странноi1-странно обръщане по надлъжен ръб**

#### Портрет

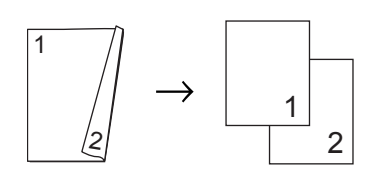

Пейзаж

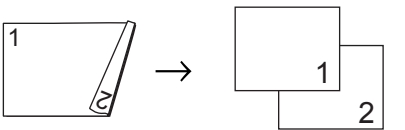

 **1-странноi2-странно обръщане по напречен ръб**

Портрет

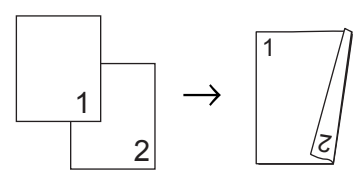

Пейзаж

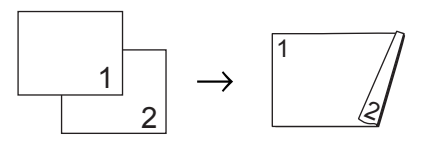

 **2-странноi1-странно обръщане по напречен ръб**

#### Портрет

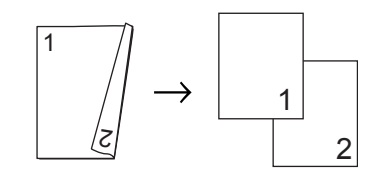

Пейзаж

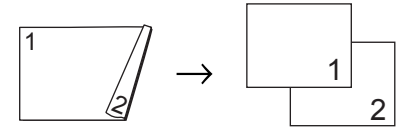

a Натиснете (**COPY (Копиране)**).

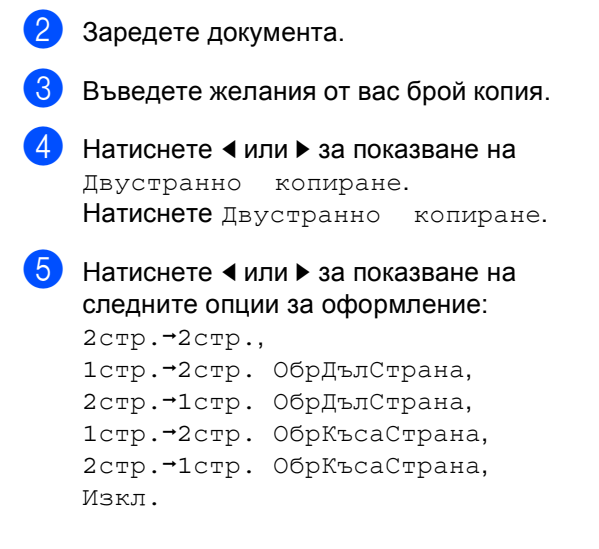

Натиснете желаната от вас опция.

б) Ако не искате да променяте други настройки, натиснете **Mono Start (Черно-бяло Старт)** или **Colour Start (Цветно Старт)**.

### <span id="page-20-0"></span>**Избор на тава <sup>4</sup>**

Можете временно да промените опцията Tray Use (Използвана тава) за следващото копие.

- a Натиснете (**COPY (Копиране)**).
- Заредете документа.
- c Въведете желания от вас брой копия.
- Натиснете ◀ или ▶ за показване на Изп.тава. Натиснете Изп.тава.
- $\overline{5}$  Натиснете MP>T[1,](#page-20-1) MP>T1>T2<sup>1</sup>, T1>MP, T1>T2>MP<sup>1</sup>, Само тава #[1,](#page-20-1) Само тава  $#2<sup>1</sup>$  $#2<sup>1</sup>$  $#2<sup>1</sup>$  или Само МР.
	- <sup>1</sup> T2 и Само тава #2 се появява само при наличие на допълнителна долна тава.
- <span id="page-20-1"></span>**6** Ако не искате да променяте други настройки, натиснете **Mono Start (Черно-бяло Старт)** или **Colour Start (Цветно Старт)**.

#### **Забележка**

За да промените настройката по подразбиране за Използвана тава, вижте *Tray Use в режим на копиране* в *Глава 2* на *Основно Ръководство за потребителя*.

### <span id="page-21-0"></span>**Регулиране на яркост и контраст <sup>4</sup>**

#### <span id="page-21-1"></span>**Яркост <sup>4</sup>**

Регулирайте яркостта на копието, за да направите копията по-тъмни или посветли.

- **а Натиснете ( COPY (Копиране**)).
- В Заредете документа.
- Въведете желания от вас брой копия.
	- Натиснете ◀ или ▶ за показване на Яркост. Натиснете Яркост.
- **5** Натиснете <, за да потъмните копието, или ▶, за да го изсветлите. Натиснете OK.
- **6** Ако не искате да променяте други настройки, натиснете **Mono Start (Черно-бяло Старт)** или **Colour Start (Цветно Старт)**.

#### <span id="page-21-2"></span>**Контраст <sup>4</sup>**

Регулирайте контраста, за да изглежда изображението по-отчетливо и ярко.

- a Натиснете (**COPY (Копиране)**).
- Заредете документа.
- c Въведете желания от вас брой копия.
- $\overline{4}$  Натиснете  $\overline{4}$  или  $\overline{6}$  за показване на Контраст. Натиснете Контраст.
- **b** Натиснете **4** за намаляване на контраста или натиснете  $\blacktriangleright$  за увеличаване на контраста. Натиснете OK.
- **6** Ако не искате да променяте други настройки, натиснете **Mono Start (Черно-бяло Старт)** или **Colour Start (Цветно Старт)**.

### <span id="page-22-0"></span>**Сортиране на копия при използване на ADF <sup>4</sup>**

Можете да сортирате множество копия. Страниците ще се подреждат в пакет в следния ред 1 2 3, 1 2 3, 1 2 3 и така нататък.

- **а Натиснете ( COPY (Копиране)**).
- b Заредете вашия документ <sup>в</sup> ADF.
- c Въведете желания от вас брой копия.
- Натиснете ◀ или ▶ за показване на Нареди/сортирай. Натиснете Нареди/сортирай.
	- Натиснете Сортирай.
- f Ако не искате да променяте други настройки, натиснете **Mono Start (Черно-бяло Старт)** или **Colour Start (Цветно Старт)**.

#### **Забележка**

Сортирането е на разположение, само когато документът е в ADF.

### <span id="page-22-4"></span><span id="page-22-3"></span><span id="page-22-1"></span>**Правене N в 1 копия (подредба на страници) <sup>4</sup>**

Можете да намалите количеството хартия при копиране, като използвате функцията за копиране N в 1. Това ви позволява да копирате две или четири страници на една страница. Ако искате да копирате двете страни на лична карта върху една страница,

вижте *[Копиране](#page-24-1) на лична карта 2 в 1* [на стр](#page-24-1). 21.

#### **ВАЖНО** Ø

- Моля, уверете се, че размерът на хартията е зададен на A4, Letter, Legal или Фолио.
- Не можете да използвате настройката Увеличаване/Намаляване с функцията N в 1.
- (P) означава Портрет, а (L) означава Пейзаж.
- a Натиснете (**COPY (Копиране)**).
	- Заредете документа.
- Въведете желания от вас брой копия.
- <span id="page-22-2"></span>Натиснете ◀ или ▶ за показване на Съдържание стр.. Натиснете Съдържание стр..
	- Натиснете ◀ или ▶ за показване на Изкл.(1в1), 2в1(P), 2в1(L), 2в[1](#page-22-2) (ИД)  $1, 4$ в1 (Р) или 4в1 (L). Натиснете желания от вас бутон.
		- За подробности относно 2в1 (ИД), вижте *[Копиране](#page-24-1) на лична карта 2 в 1* на стр. 21.

Глава 4

б) Ако не искате променяте други настройки, натиснете **Mono Start (Черно-бяло Старт)** или **Colour Start (Цветно Старт)** за сканиране на страницата.

Ако сте разположили документа в ADF, устройството сканира страниците и започва разпечатването.

#### <span id="page-23-2"></span>**Ако използвате стъклото на скенера, преминете на точка** [g](#page-23-0)**.**

- <span id="page-23-0"></span>g След като устройството сканира страницата, натиснете Да, за да сканирате следващата страница.
- <span id="page-23-1"></span>**8** Поставете следващата страница върху стъклото на скенера. Натиснете **Mono Start (Черно-бяло Старт)** или **Colour Start (Цветно Старт)**.

Повторете стъпки  $\bullet$  и  $\bullet$  за всяка страница от оформлението.

В След като сканирате всички страници, натиснете не в стъпка  $\bullet$ , за да завършите операцията.

### **Ако копирате** от ADF:

Поставете вашия документ *с лицето нагоре* в посоката, посочена по-долу:

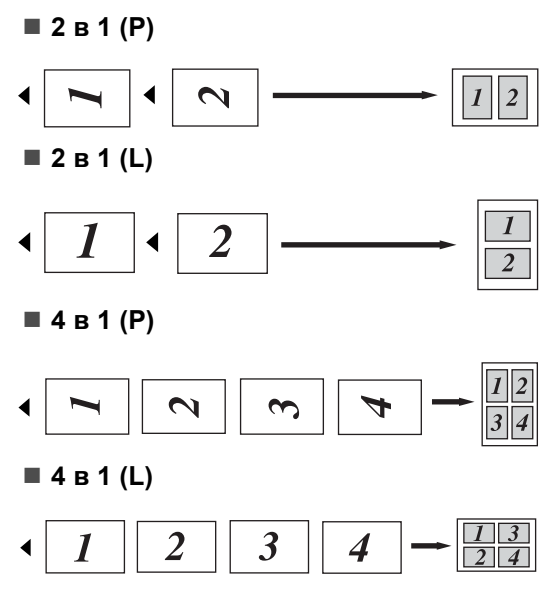

#### **Ако копирате от стъклото на скенера: <sup>4</sup>**

Поставете вашия документ *с лицето надолу* в посоката, посочена по-долу:

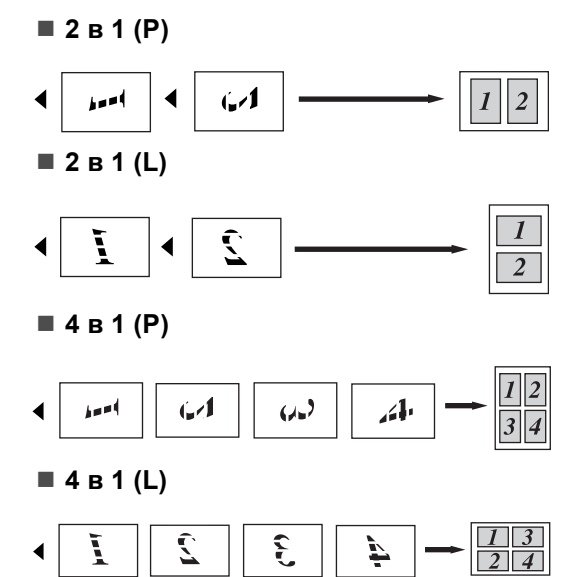

### <span id="page-24-2"></span><span id="page-24-1"></span><span id="page-24-0"></span>**Копиране на лична карта 2 в 1 <sup>4</sup>**

Можете да копирате двете страни на личната си карта върху една страница, като запазите оригиналните размери на картата.

#### \* Ø **Забележка**

Можете да копирате лична карта до степен, позволена от действащите закони. Вижте *Незаконно използване на копирна техника* в *брошура "Безопасност и правни клаузи"*.

- a Натиснете (**COPY (Копиране)**).
- b Поставете личната си карта *<sup>с</sup> лицето надолу* от лявата страна на стъклото на скенера.

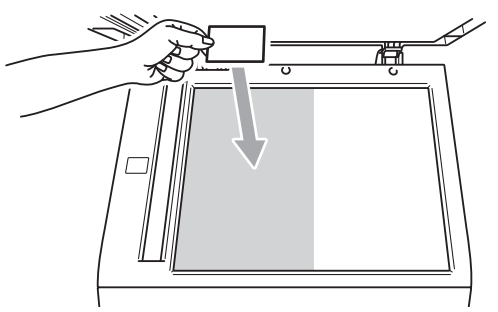

 Дори в ADF да има документ, устройството сканира данните от стъклото на скенера.

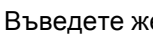

c Въведете желания от вас брой копия.

- Натиснете ◀ или ▶ за показване на Съдържание стр.. Натиснете Съдържание стр..
- Натиснете ◀ или ▶ за показване на 2в1(ИД). Натиснете 2в1(ИД).

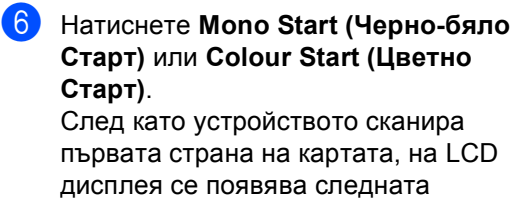

инструкция Обърнете картата за идентификация И натиснете бут. Start.

- 7 Обърнете личната си карта и я поставете от лявата страна на стъклото на скенера.
- h Натиснете **Mono Start (Черно-бяло Старт)** или **Colour Start (Цветно Старт)**. Устройството сканира другата страна на картата и отпечатва страницата.

### **Забележка**

Когато е избрано Копиране на лична карта 2 в 1, устройството настройва качеството на Снимка, а контраста на +2.

## <span id="page-25-0"></span>**Регулиране на (Насищане на) Цвят <sup>4</sup>**

Вие можете да промените настройките по подразбиране за насищане на цвета.

<span id="page-25-1"></span>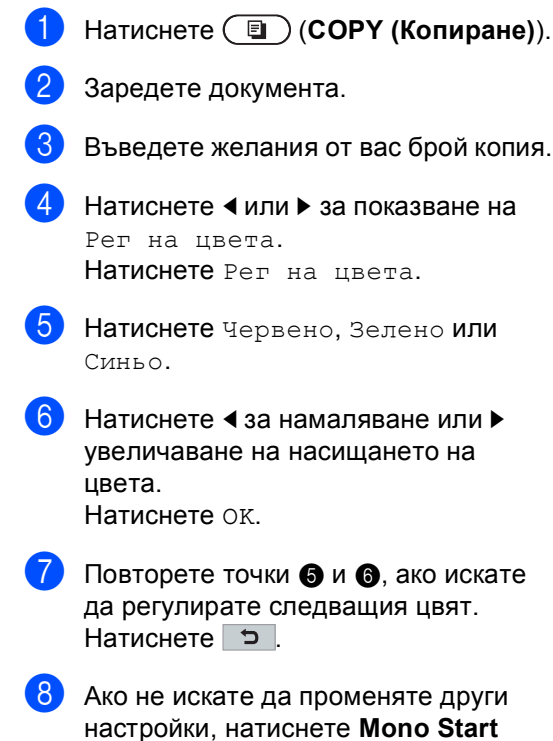

<span id="page-25-2"></span>**(Черно-бяло Старт)** или **Colour Start** 

**(Цветно Старт)**.

## <span id="page-26-0"></span>**Настройване на промените, направени от вас, като нови настройки по подразбиране**

Можете да запазите настройките за сканиране за Качество, Яркост, Контраст и Рег на цвета, които използвате най-често, като ги направите настройки по подразбиране. Тези настройки ще се запазят, докато отново не ги промените.

a Натиснете (**COPY (Копиране)**).

- Натиснете ◀ или ▶ за избиране на настройката, която искате да промените, а след това натиснете новата опция. Повтаряйте тази точка за всяка настройка, която искате да промените.
- **63** След като промените и последната настройка, натиснете ◀ или ▶ за показване на Зад нови ст. по подразб.. Натиснете Зад нови ст. по подразб..
	- Натиснете да.
	- e Натиснете **Stop/Exit (Стоп/Излез)**.

### <span id="page-26-1"></span>**Възстановяване на всички фабрични настройки за копиране <sup>4</sup>**

Можете да възстановите всички фабрични настройки за копиране, които сте променили. Тези настройки ще се запазят, докато отново не ги промените.

- a Натиснете (**COPY (Копиране)**).
- b След като промените <sup>и</sup> последната настройка, натиснете ◀ или ▶ за показване на Фабрични настройки. Натиснете Фабрични настройки.

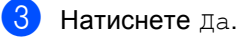

d Натиснете **Stop/Exit (Стоп/Излез)**.

## <span id="page-27-0"></span>**Задаване на предпочитани настройки <sup>4</sup>**

Можете да съхраните настройките за копиране, които използвате най-често, като ги направите предпочитани настройки. Можете да зададете максимум три предпочитани настройки.

- a Натиснете (**COPY (Копиране)**).
- b Изберете опцията <sup>и</sup> настройките за копиране, които искате да съхраните.
- $\blacksquare$  Натиснете  $\blacktriangleleft$  или  $\blacktriangleright$  за показване на Избрани настройки. Натиснете Избрани настройки.
- Натиснете запис.
- Натиснете местоположението, където искате да съхраните вашата настройка за Любим:1, Любим:2 или Любим:3.
- f Направете едно от следните неща:
	- Ако искате да промените името на **вашата настройка, натиснете** за изтриване на знаци. След това въведете новото име (до 12 знака). Натиснете OK.
	- Ако не искате да променяте името на вашата настройка, натиснете OK.
	- g Натиснете **Stop/Exit (Стоп/Излез)**.

#### **Извеждане на вашата предпочитана настройка <sup>4</sup>**

Когато сте готови да използвате някоя група от вашите предпочитани настройки, можете да я изведете.

- a Натиснете (**COPY (Копиране)**).
	- b Натиснете Предпо..
	- c Натиснете предпочитаната настройка, която искате да изведете.
- d Натиснете **Mono Start (Черно-бяло Старт)** или **Colour Start (Цветно Старт)**.

#### **Промяна на името на вашата предпочитана настройка <sup>4</sup>**

След като съхраните вашата предпочитана настройка, можете да промените името й.

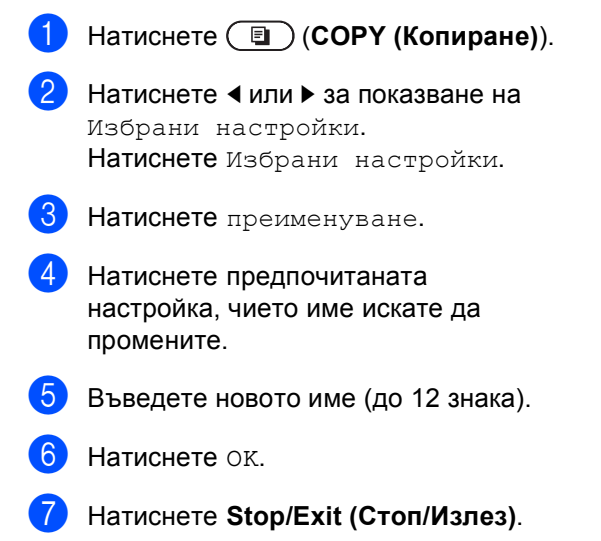

**4**

## <span id="page-29-2"></span><span id="page-29-0"></span>**Рутинно техническо**  $\sigma$ бслужване

## <span id="page-29-1"></span>**Почистване и проверка на устройството <sup>A</sup>**

**A**

Редовно почиствайте устройството отвътре и отвън със суха кърпа без влакна. Когато подменяте тонер-касета или барабан, винаги почиствайте устройството отвътре. Ако върху отпечатаните страници има петна от тонер, почистете устройството отвътре със суха кърпа без влакна.

## **ВНИМАНИЕ**

НЕ използвайте почистващи материали, които съдържат амоняк, алкохол, какъвто и да е спрей или каквато и да е запалима субстанция, за почистване на устройството отвътре или отвън. Това би могло да причини пожар или токов удар.

Вижте *За безопасно използване на продукта* в *брошура "Безопасност и правни клаузи"* за почистване на устройството.

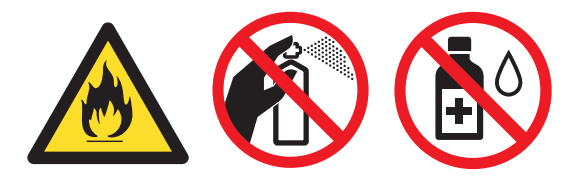

Внимавайте да не вдишате тонер.

## **ВАЖНО**

Използвайте неутрални препарати. Почистването с летливи течности, например разредител или бензин, ще повреди повърхността на устройството.

## <span id="page-30-3"></span><span id="page-30-0"></span>**Проверка на броячите на аници**

Устройството е оборудвано с броячи на страници – на копия, отпечатани страници, отчети и списъци, както и обобщаващи справки.

Натиснете МЕНЮ.

- Натиснете ▲ или ▼ за показване на Инфор.за маш.. Натиснете Инфор.за маш..
- $\overline{3}$  Натиснете Брояч на стр.. Дисплеят показва броя на страниците за Общо, Списък, Копиране или Печат.
- 4 Натиснете Общо, Списък, Копиране или Печат, за да видите броячите на страници за Цветен и Черно-бял печат.
- **5** Направете едно от следните неща:
	- За да видите други опции, натиснете
	- За излезете, натиснете **Stop/Exit (Стоп/Излез)**.

### <span id="page-30-2"></span><span id="page-30-1"></span>**Проверка на оставащия живот на частите <sup>A</sup>**

Можете да видите живота на частите на устройството на екрана.

Натиснете ▲ или ▼ за показване на Инфор.за маш.. Натиснете Инфор.за маш..

Натиснете Живот на части.

a Натиснете МЕНЮ.

Натиснете ▲ или ▼, за да видите оставащия приблизителен експлоатационен живот на частите на Барабан, Колан, Изпичащ модул, Лазер, PF комплект МФ, МФ комплект 1 и МФ комплект 2.

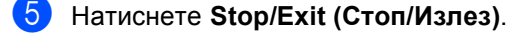

**A**

## <span id="page-31-0"></span>**Подмяна на части, подлежащи на периодично обслужване <sup>A</sup>**

Частите, подлежащи на периодично обслужване, е необходимо да бъдат подменяни редовно, за да се поддържа качеството на печат. Компонентите, изброени по-долу, трябва да се заменят след отпечатване на около 50 000 страници <sup>[1](#page-31-1)</sup> за хартия на мултифункционалната тава (PF Kit MP) и [1](#page-31-1)00 000 страници  $1$  за хартия на тави 1 и 2 (PF Kit1, PF Kit2), същото се отнася за изпичащ модул и лазерен модул. Моля, обърнете се към вашия дилър на Brother, когато се появят следните съобщения на екрана.

<span id="page-31-1"></span> $1 -$  Листи за печат от едната страна с размер А4 или Letter.

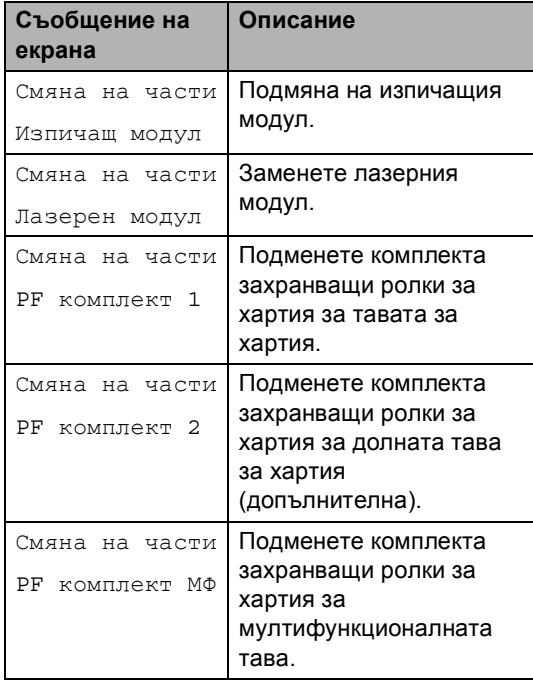

## <span id="page-32-0"></span>**Опаковане и транспортиране на устройството <sup>A</sup>**

## **ВНИМАНИЕ**

Устройството е тежко и теглото му е приблизително 28,5 кг. За да предотвратите евентуални наранявания, устройството трябва да се вдига от поне двама души. Внимавайте да не затиснете пръстите си, когато оставяте устройството.

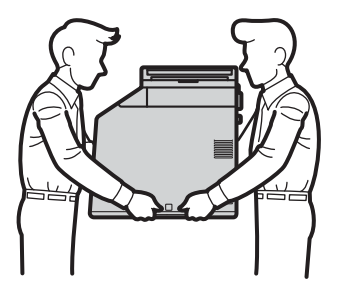

Ако използвате долна тава, носете я отделно от устройството.

## **ВАЖНО**

Когато пренасяте устройството, кутията за отпадъчен тонер трябва да се махне от устройството, да се постави в найлонов плик и да се запечата. Ако не я махнете и не я сложите в найлонов плик преди превозването, може да се получи сериозна повреда в устройството и гаранцията да се анулира.

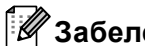

#### **Забележка**

Ако по някаква причина трябва да превозвате устройството, опаковайте го внимателно, за да избегнат повреди при транспортирането. Устройството трябва да бъде съответно застраховано при превозвача.

Уверете се, че разполагате със следните части за повторно опаковане:

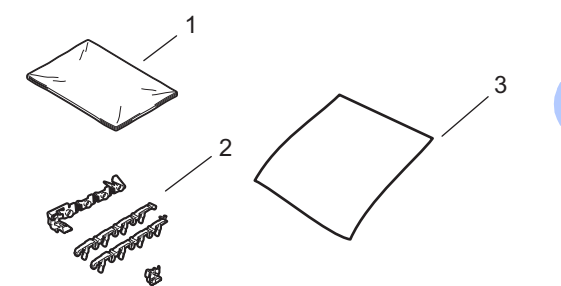

- **1 Найлонов плик за кутията за отпадъчен тонер**
- **2 Оранжеви опаковъчни материали за обездвижване на вътрешните части (4 броя)**
- **3 Лист хартия (A4 или Letter) за предпазване на ремъка (Пригответе го вие)**
- **1** Изключете устройството. Изключете всички кабели, а след това извадете захранващия кабел от електрическия контакт.
- 2 Натиснете бутона за освобождаване на предния капак и отворете капака.

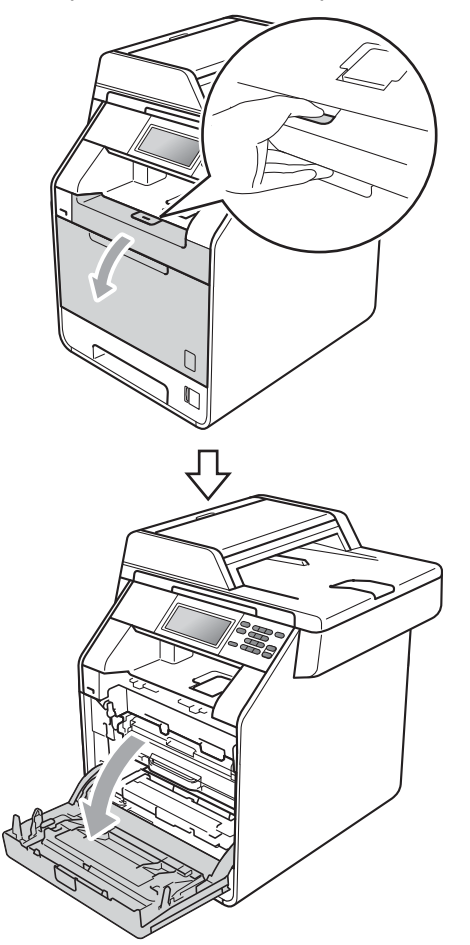

8 Хванете барабана за зелената дръжка. Дърпайте барабана навън, докато спре.

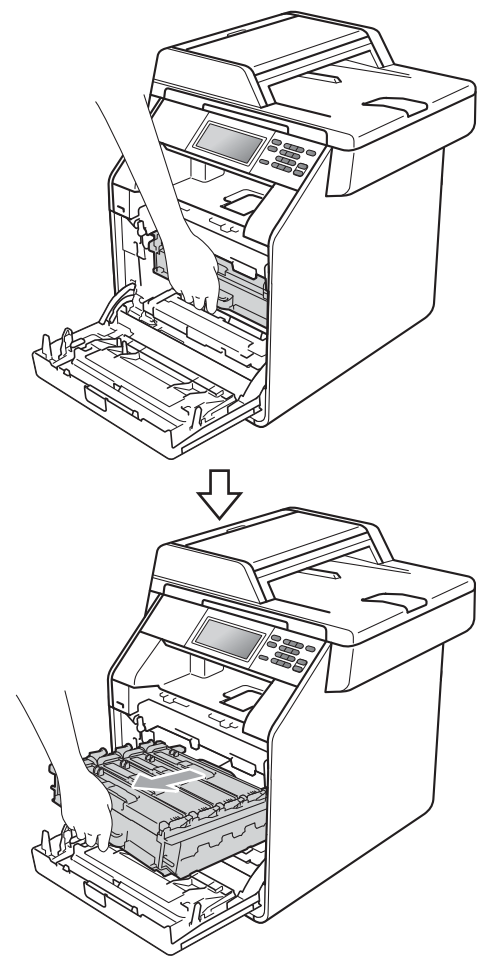

д Завъртете зеления блокиращ лост (1) от лявата страна на устройството обратно на часовниковата стрелка в свободно положение. Като държите барабана за зелените дръжки, вдигнете предната страна на барабана и го извадете от устройството.

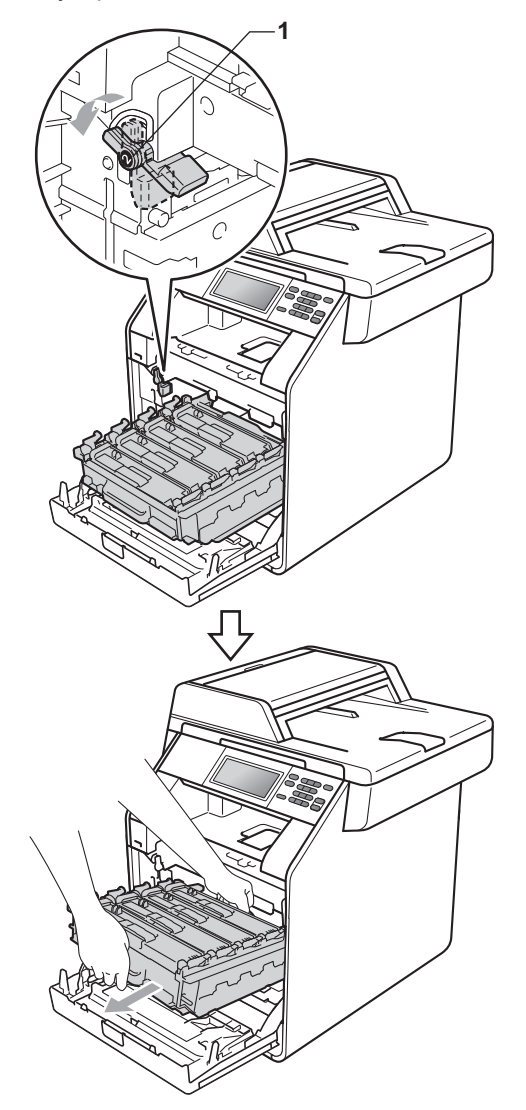

## **ВАЖНО**

- Хванете барабана за зелените дръжки, когато го носите. НЕ хващайте барабана отстрани.
- Препоръчваме да поставите модула на барабана на чиста, равна повърхност, върху лист хартия за еднократна употреба, в случай че неволно се изсипе или разпилее тонер.
- Манипулирайте внимателно с тонеркасетата и с кутията за отпадъчен тонер. Ако се разпръсне тонер върху ръцете или дрехите Ви, избършете ги или ги измийте със студена вода.
- За да предпазите устройството от повреда от статичното електричество, НЕ докосвайте електродите, показани на илюстрацията.

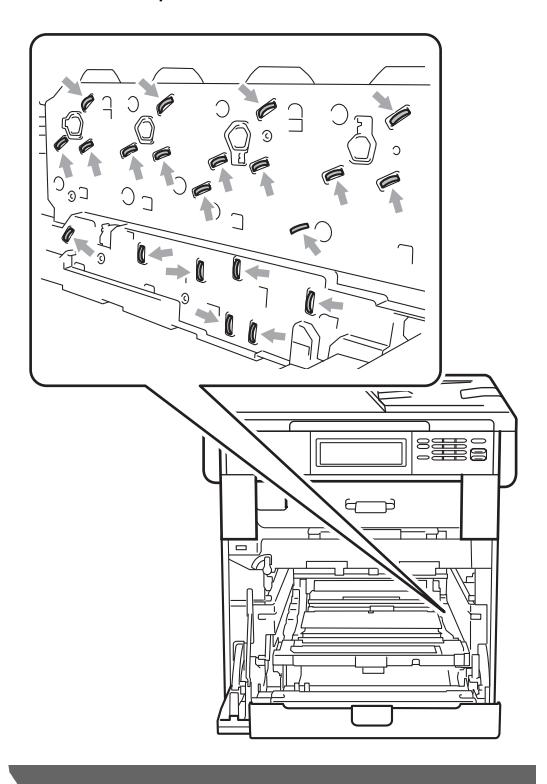

**A**

б Хванете зелената дръжка на ремъка с двете си ръце и го вдигнете, след което извадете ремъка.

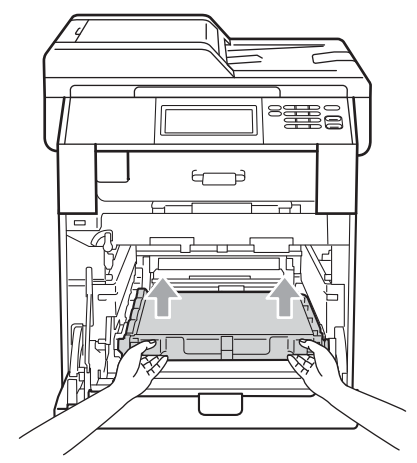

б) Махнете двете части на оранжевия опаковъчен материал и ги изхвърлете.

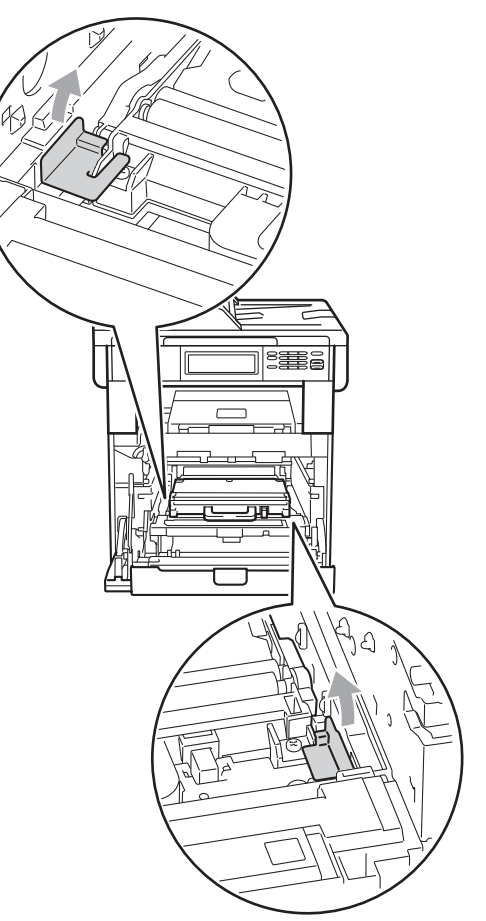

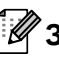

## **Забележка**

Тази стъпка е необходима, само когато сменяте кутията за отпадъчен тонер за първи път, и не се изисква при следваща смяна на кутията за отпадъчен тонер. Оранжевата опаковка е фабрично поставена за предпазване на вашето устройство по време на транспортиране от завода.

7 Снемете кутията за отпадъчен тонер от устройството с помощта на зелената дръжка, поставете я в найлонов плик и я запечатайте напълно.

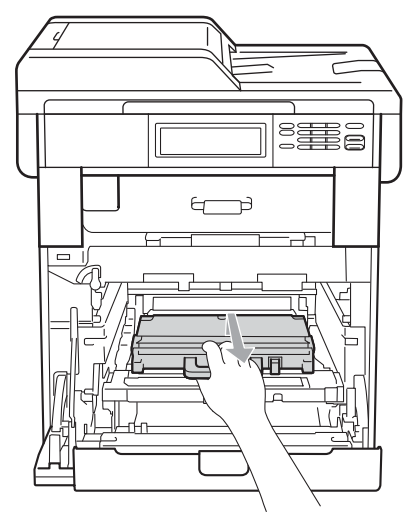

## **ВАЖНО**

Манипулирайте внимателно с кутията за отпадъчен тонер. Ако се разпръсне тонер върху ръцете или дрехите Ви, избършете ги или ги измийте със студена вода.

В Поставете ремъка обратно в устройството. Уверете се, че ремъкът е хоризонтален и приляга стабилно на мястото си.

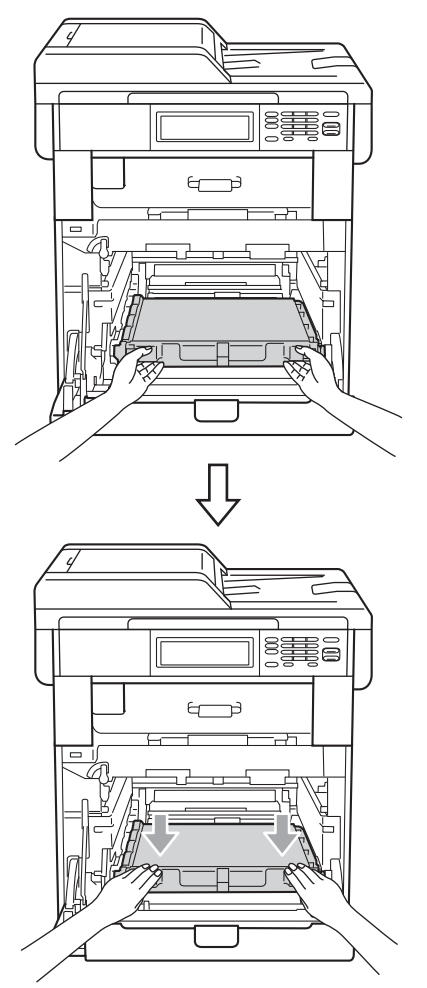

- В Поставете оранжевите опаковъчни материали на барабана по следния начин:
	- За да укрепите тонер-касетите, поставете съответните оранжеви опаковъчни ленти (1) (обозначени с L (лява) и R (дясна)) на барабана от лявата и дясната страна, както е показано на илюстрацията.
	- Прикрепете оранжевата опаковъчна лента (2) към лявата страна на барабана, както е показано на илюстрацията.

 Плъзнете малкия, оранжев, опаковъчен материал (3) върху металната ос от дясната страна на барабана, както е показано на илюстрацията.

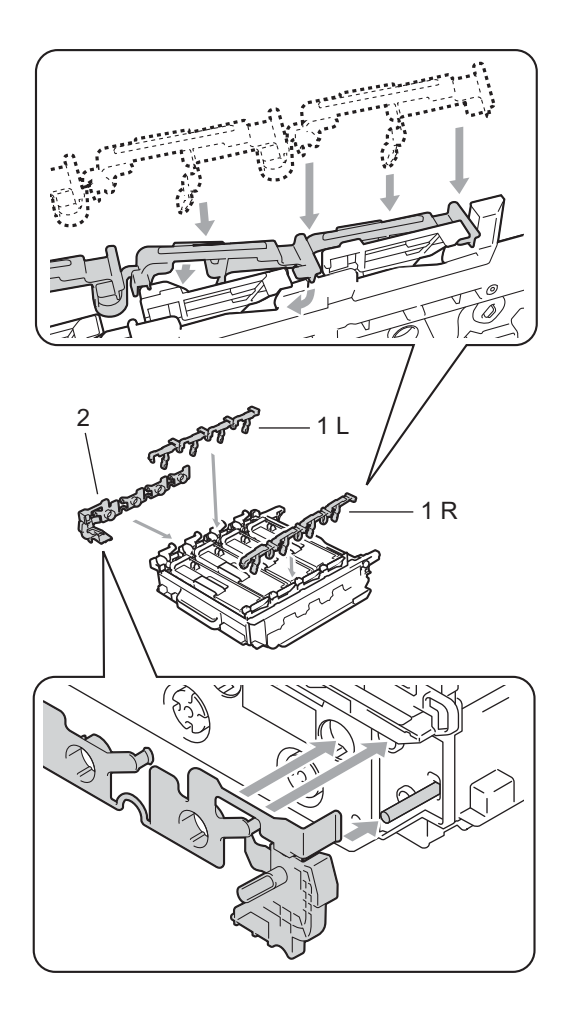

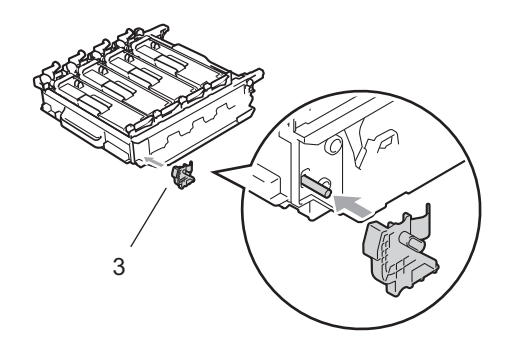

**10** Поставете лист хартия (А4 или Letter) върху ремъка, за да се избегне повреждане на ремъка.

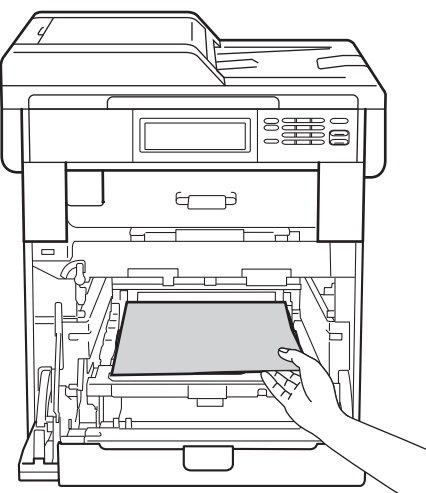

1 Уверете се, че зеления блокиращ лост (1) е в свободно положение, както е показано на илюстрацията.

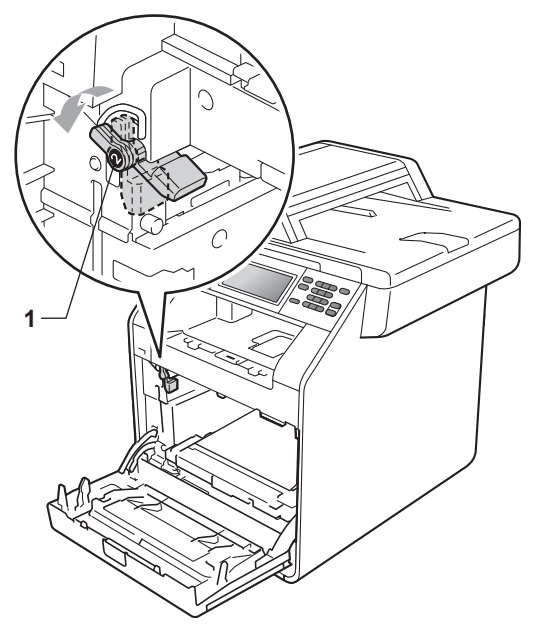

**12** Изравнете водещите краища (2) на барабана със • знаците (1) от двете страни на устройството, след което леко плъзгайте барабана в устройството, докато спре при зеления блокиращ лост.

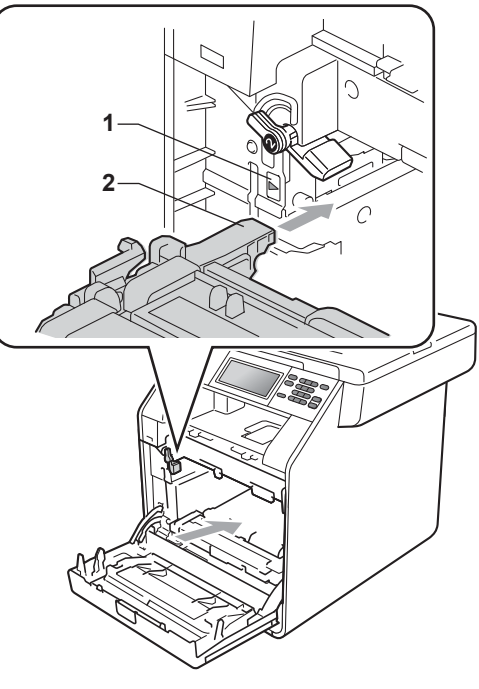

**63** Завъртете зеления блокиращ лост (1) по часовниковата стрелка в заключено положение.

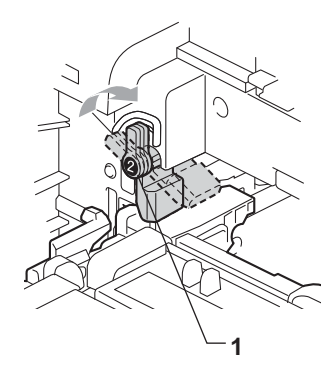

14 Бутайте барабана навътре, докато спре.

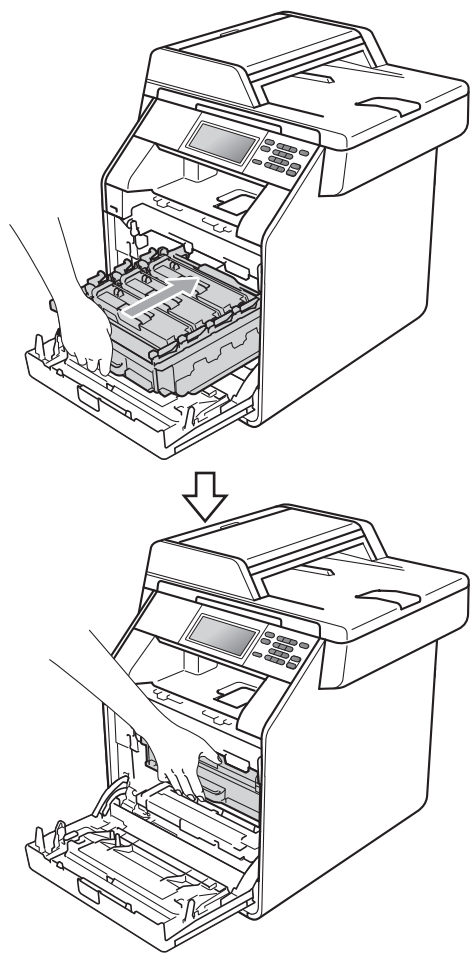

15 Затворете предния капак на устройството.

p Поставете парчето стирофом (2) <sup>в</sup> долния кашон (1). След това поставете кутията за отпадъчен тонер в парчето стиропор.

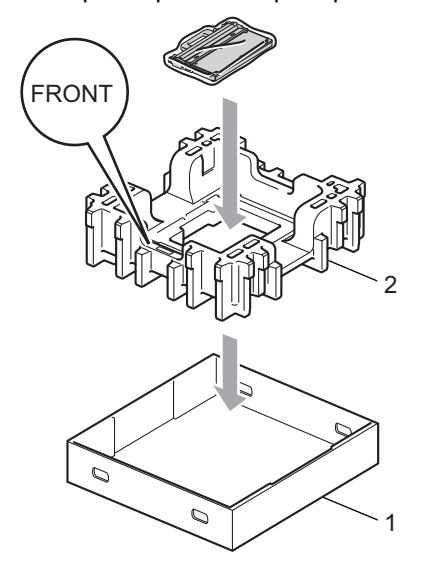

q Опаковайте устройството <sup>в</sup> найлонова торба. Поставете устройството върху парчето стиропор (1).

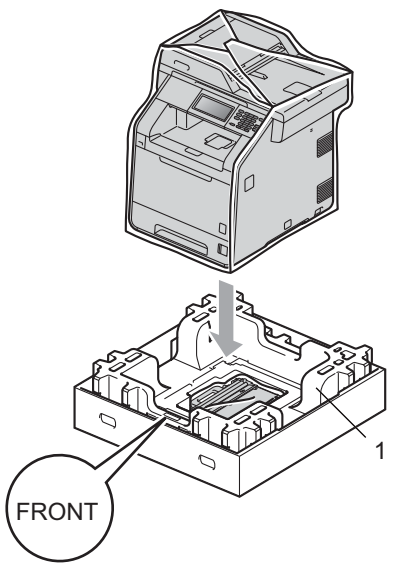

Рутинно техническо обслужване

В Поставете парчето стирофом (2) в задната страна на парчето стирофом (1), както е показано на илюстрацията.

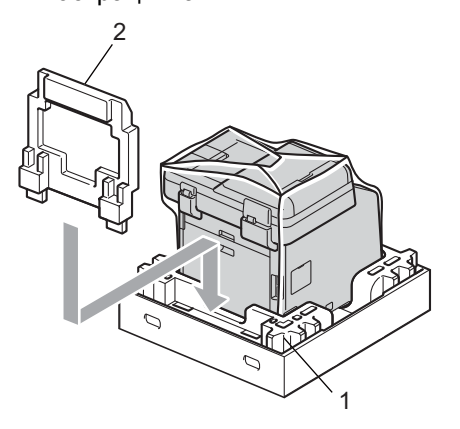

19 Поставете горния кашон (1) над устройството и долния кашон (2). Изравнете отворите за свързване на горния кашон с отворите за свързване на долния кашон. Закрепете горния кашон към долния кашон с помощта на четирите пластмасови връзки (3), както е показано на илюстрацията.

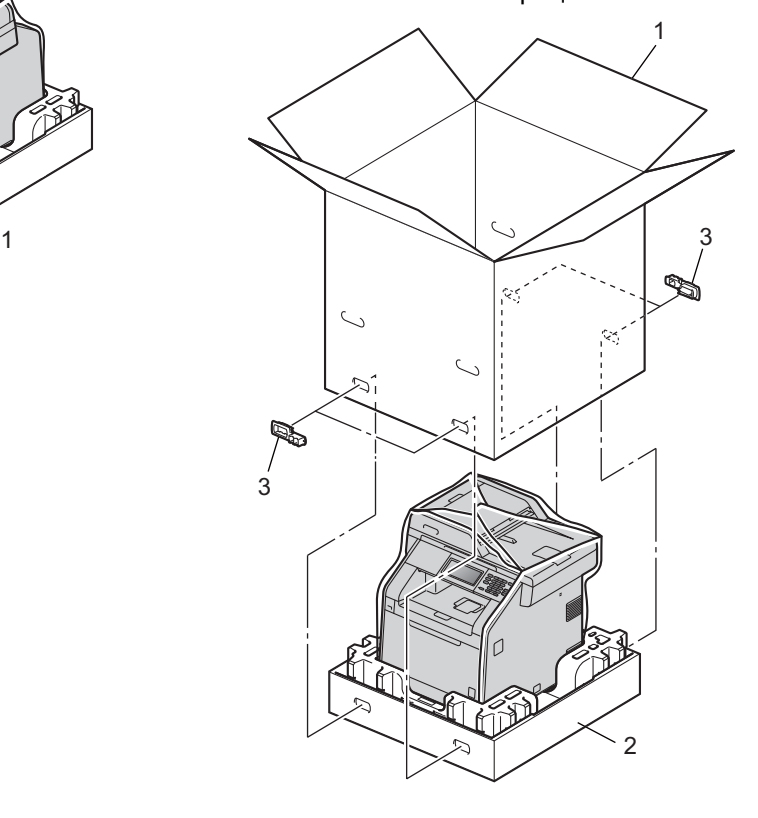

3

**37**

20 Поставете двете парчета стиропор (1) в кашона, като дясната страна на устройството да бъде откъм надписа "RIGHT" на едното от парчетата стиропор, а лявата страна на устройството да бъде откъм надписа "LEFT" на другото парче стиропор. Поставете захранващия кабел и печатната документация във фирмения кашон, както е показано на илюстрацията.

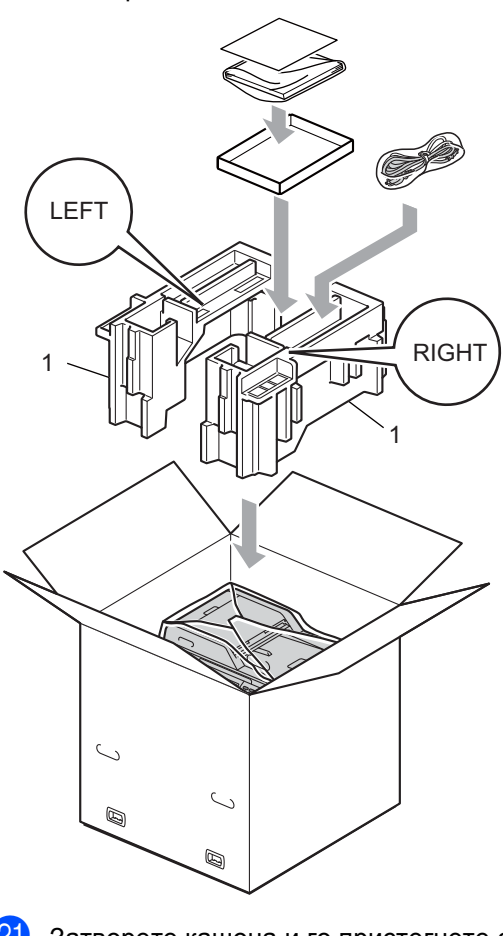

Затворете кашона и го пристегнете с тиксо.

**B**

## <span id="page-42-0"></span>**Опции <sup>B</sup>**

## <span id="page-42-1"></span>**Допълнителна тава за хартия (LT-300CL) <sup>B</sup>**

Може да се постави допълнителна долна тава за хартия, която поема 500 листа с плътност 80 г/м2.

При поставяне на допълнителна тава устройството поема 800 листа обикновена хартия.

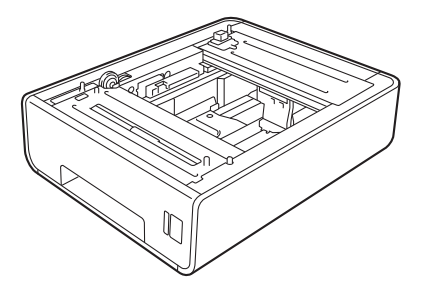

Виж инструкцията за поставяне на долната тава за хартия в нейния комплект на доставка.

## <span id="page-42-4"></span><span id="page-42-2"></span>**Запомнящо**  $Y$ **стройство**

DCP-9270CDN има 256 MB стандартна памет. Устройството има един слот за допълнително разширяване на паметта. Можете да увеличите паметта до максимум 512 MВ, като инсталирате един SO-DIMM (двоен линеен модул с памет в миниатюрен корпус).

## <span id="page-42-3"></span>**Видове SO-DIMM <sup>B</sup>**

Можете да инсталирате следните SO-DIMM:

- 128 MB Kingston KTH-LJ2015/128
- 256 MB Kingston KTH-LJ2015/256
- 128 MB Transcend TS128MHP422A
- 256 MB Transcend TS256MHP423A

#### **U Забележка**

- За повече информация посетете уеб сайта на Kingston Technology на адрес <http://www.kingston.com/>.
- За повече информация посетете уеб сайта на Transcend на адрес [http://www.transcend.com.tw/.](http://www.transcend.com.tw/)

По принцип, SO-DIMM трябва да има следните характеристики:

Вид: 144 пера и 16-битов изход

Закъснение (CAS latency): 4

Тактова честота: 267 MHz (533 Mb/S/Pin) или повече

Капацитет: 64, 128 или 256 MB

Височина: 30,0 мм (1.18 in.)

Вид DRAM: DDR2 SDRAM

## **Забележка**

- Има някои видове SO-DIMM, които не работят с това устройство.
- За повече информация се обърнете към вашия дилър или към отдела за обслужване на клиенти на Brother.

## <span id="page-43-0"></span>**Инсталиране на допълнителна памет <sup>B</sup>**

- <span id="page-43-1"></span>a Изключете превключвателя на захранването на устройството.
- 

b Откачете интерфейсния кабел от устройството и след това изключете захранващия кабел от електрическия контакт.

#### Kh **Забележка**

Преди инсталиране или демонтиране на SO-DIMM модул задължително изключете превключвателя на захранването на устройството.

 $\overline{\textbf{3}}$  Свалете пластмасовите (1), а след това металните (2) капаци на SO-DIMM.

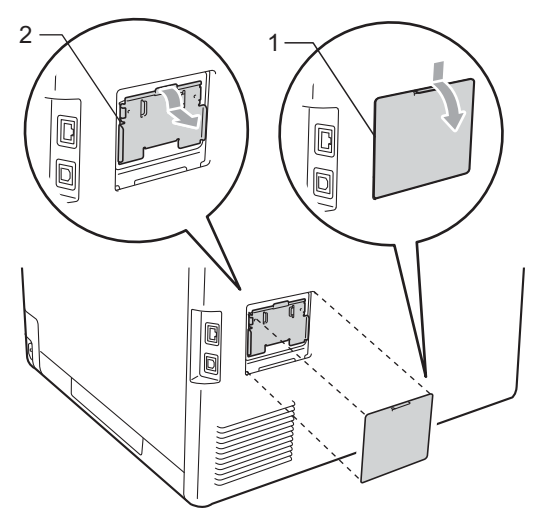

Разопаковайте SO-DIMM и го дръжте за ръбовете.

#### **ВАЖНО**  $\bullet$

За да предпазите устройството от повреда от статичното електричество, НЕ докосвайте чипа на паметта или повърхността на платката.

**6** Хванете SO-DIMM за ръбовете и подравнете прорезите на SO-DIMM с издатините в слота. Поставете SO-DIMM диагонално (1), след това го накланяйте към интерфейсната платка, докато щракне (2).

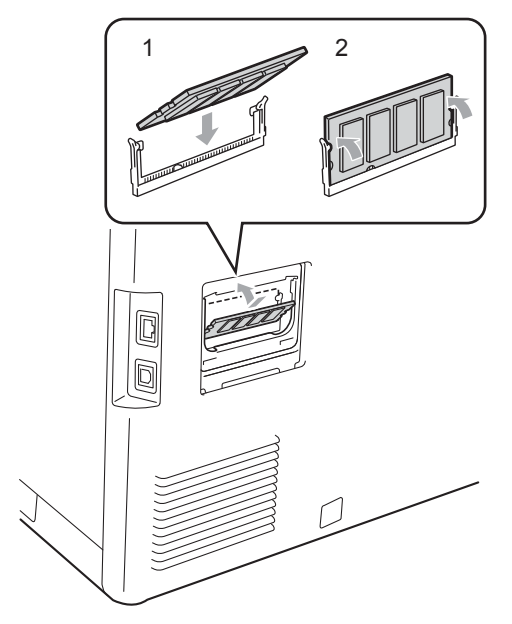

f Поставете обратно на място металния (2), а след това пластмасовия (1) капак на SO-DIMM.

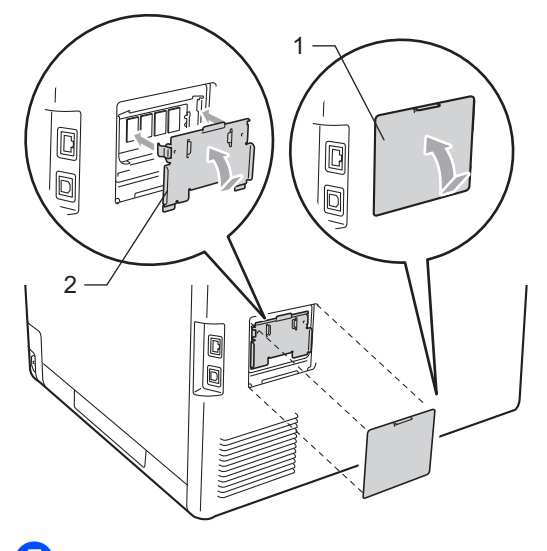

7 Първо включете отново захранващия кабел на устройството в електрическия контакт, после свържете интерфейсния кабел.

**8** Включете превключвателя на захранване на устройството.

### **Забележка**

За да сте сигурни, че SO-DIMM модулът е инсталиран правилно, напечатайте страницата за потребителски настройки с данните за обема на паметта. (Вижте *[Настройки](#page-7-1) на [потребителя](#page-7-1) за справките* [на стр](#page-7-1). 4.)

<span id="page-45-0"></span>**Pечник** 

Това е сравнителен списък на всички характеристики и термини, които се съдържат в ръководствата на Brother. Наличността на определена функция зависи от модела, който сте закупили.

#### **LCD (течнокристален дисплей)**

**C**

Екранът на дисплея, който показва интерактивни съобщения при Програмиране чрез екрана и показва датата и часа, когато устройството не е активен.

#### **OCR (оптично разпознаване на символите)**

ScanSoft™ PaperPort™ 12SE c OCR или Presto! Софтуерното приложение PageManager преобразува изображението на текст в текст, който може да се редактира.

#### **Временни настройки**

Можете да избирате някои опции за всяко копиране, без да променяте настройките по подразбиране.

#### **Отказ задача**

Отменя програмирана заявка за печат и изчиства паметта на устройството.

#### **Режим Меню**

Програмира режима за промяна на настройките на устройството.

#### **Резолюция**

Брой вертикални и хоризонтални линии на инч.

#### **Сила на звуковия сигнал**

Настройване силата на звука на алармата при натискане на клавиш или при направена грешка.

#### **Скала на сивото**

Сивите тонове са възможни само при копиране.

#### **Сканиране**

Процес на изпращане на електронно изображение на хартиен документ към вашия компютър.

#### **Списък "Помощ"**

Разпечатка на пълната таблица с менюта, която можете да използвате с цел програмиране на вашето устройство, когато не разполагате с Ръководство на потребителя.

#### **Списък на потребителски настройки**

Разпечатан отчет, съдържащ настоящите настройки на устройството.

#### **Търсене**

Електронен, азбучен списък на позиции от LDAP.

#### **Фина резолюция**

Резолюцията е 203 $\times$  196 dpi. Използва се за малка разпечатка и графики.

## <span id="page-46-0"></span>**Индекс**

## **A**

**D**

Apple Macintosh Вижте Ръководство за употреба на програма.

## **C**

ControlCenter2 (за Macintosh) Вижте Ръководство за употреба на програма.

ControlCenter4 (за Windows<sup>®</sup>) Вижте Ръководство за употреба на програма.

### **L**

LCD (течнокристален дисплей) яркост на задната светлина [.................3](#page-6-3)

#### **M**

Macintosh Вижте Ръководство за употреба на програма.

### **N**

N в 1 (подредба на страници) [...............19](#page-22-3)

#### **P**

PaperPort™ 12SE с OCR Вижте Ръководство за употреба на програма и Помощ в приложението PaperPort™ 12SE за достъп до Практическо ръководство.

Presto! PageManager Вижте Ръководство за употреба на програма. Вижте още Помощ в Presto! Приложение PageManager.

### **W**

Windows<sup>®</sup>

Вижте Ръководство за употреба на програма.

### **Б**

#### Барабан

проверка (оставащ живот) [................. 27](#page-30-2)

#### **В**

Временни настройки за копиране [........ 14](#page-17-4)

## **Д**

Двустранно копие [.................................. 16](#page-19-1) Дистанционна настройка Вижте Ръководство за употреба на програма.

#### **З**

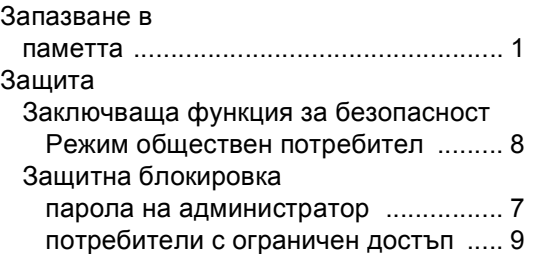

## **И**

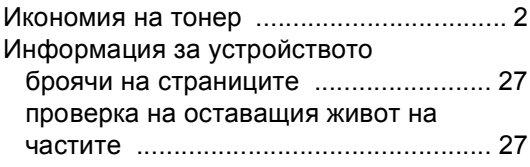

### **К**

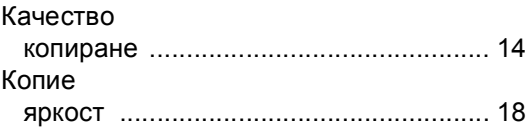

**43**

**D**

#### Копиране

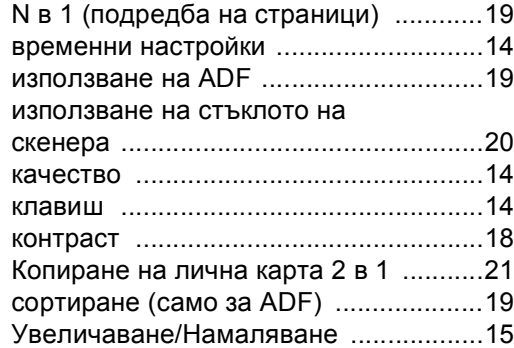

## **Л**

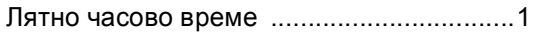

## **М**

Мрежово

сканиране Вижте Ръководство за употреба на програма.

### **Н**

#### Намаляване

копия [....................................................15](#page-18-2)

### **П**

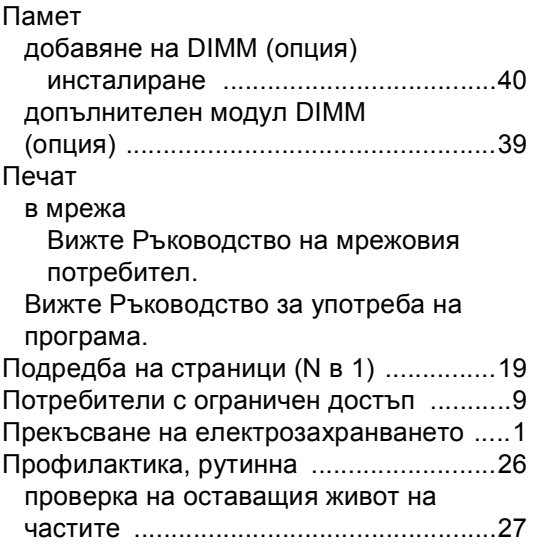

## **Р**

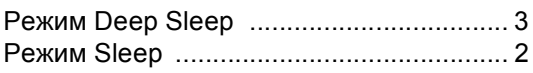

## **С**

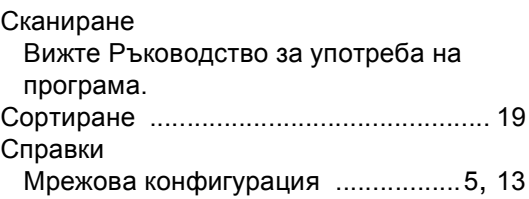

### **У**

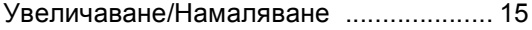

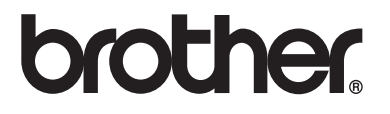

Използване на устройството е разрешено само в държавата, където е закупено. Местните компании на Brother или техните дилъри обслужват само устройствата, закупени в съответните държави.